Windows 10 Driver Installation. Note: Windows 10 uses the same drivers as windows 8/8.1.

<http://www.dmmdownload.com/downloads/CURRENT/BETA/HD750USBTVTunerWin8-81Setup.zip>

Copy the link above into your web browser address bar, and a file will be downloaded. Once the file is SAVED to your computer, locate the file.

(Note: It should be located in your default "Downloads" folder). Once you have found the file, Right click on it and select the option to "Extract all..."

#### 1. Once the files are extracted you will see the available folders/files:

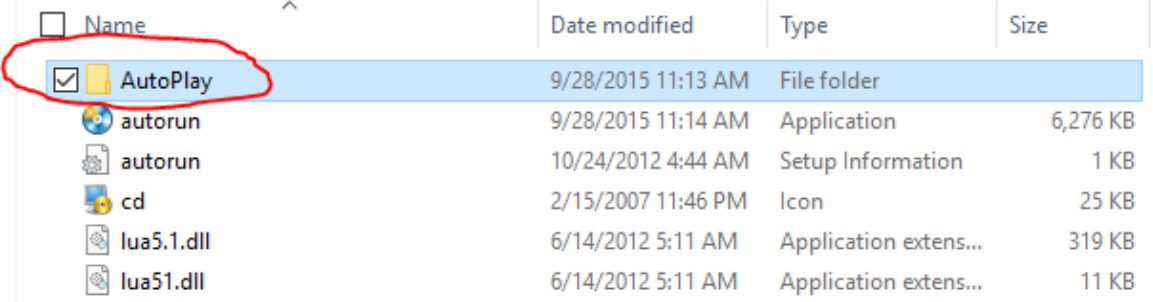

### 2. Open the AutoPlay folder and you will see the following available folders and files:

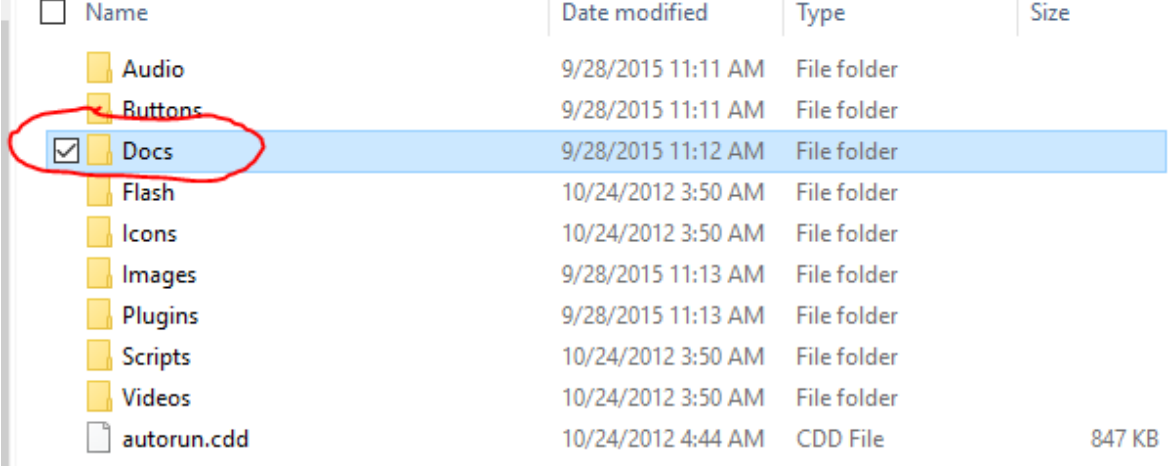

### 3. Open the Docs folder you see circled in red and you will see the following folders and files:

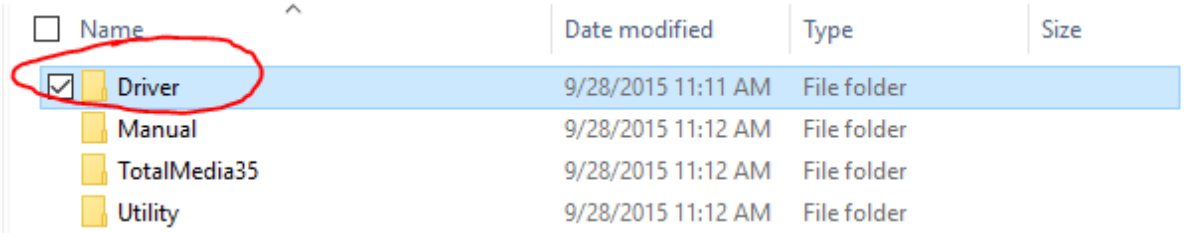

# 4. Open the Driver folder you see circled in red and you will see the following folders and files:

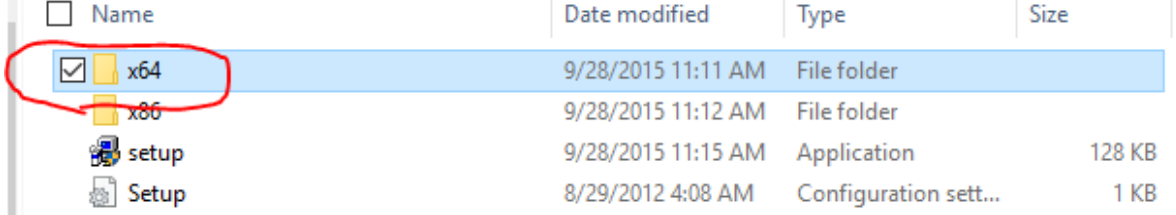

# 5. Open the x64 folder and you will see the following files and folders:

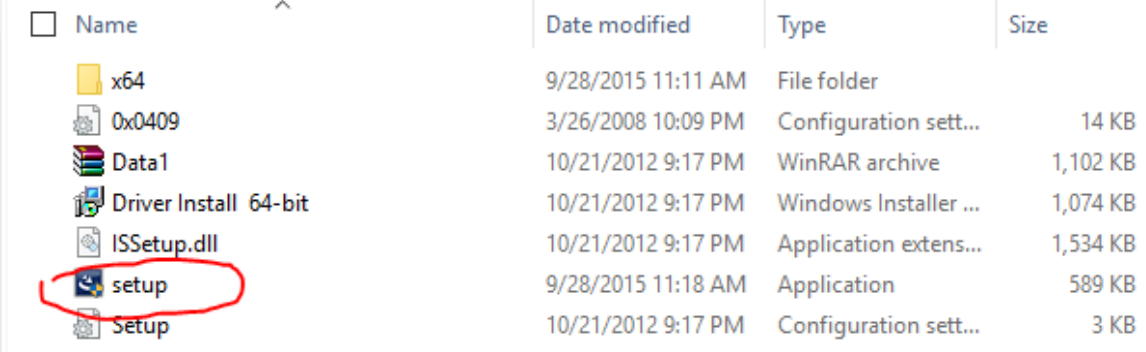

### 6. Run the setup file you see circled in red

If you have any problems installing from the steps above to the advanced options below:

<http://www.dmmdownload.com/downloads/CURRENT/BETA/HD750USBTVTunerWin8-81Setup.zip>

For this driver to be installed in windows 10, it must be done using a manual update through the device manager.

Copy the link above into your web browser address bar, and a file will be downloaded. Once the file is SAVED to your computer, locate the file.

(it should be dropped in your "Downloads" folder). Once you have found the file, Right click on it and select the option to "Extract all..."

Once the folder is extracted Open the device manager.

This can easily be done by right clicking on the start menu icon in the lower left, and selecting the option for "Device Manager"

Once the device manager is open, look for a category for "Sound Video and Game controllers". Inside you should find a device with a name like "ATI Unified AVstream Driver" or Hybrid TV or something similar.

Right click on the device, and select the option to "update driver software...". A new window will come up with 2 choices. Select the option for "Browse my computer for driver software". Once you select that option, you should see a new page with a "browse" button on the right hand side. Click on "Browse..." and navigate to the folder you extracted at the beginning. Select the folder, and click "open", and then "Next". The driver should install, and it should list as a "PCI Express Hybrid TV Card" (this is correct, even if you are using a USB version of the device).